# **L2TP over IPsec**

#### $\Box$

### **Contents**

- [1](#page--1-0) [Introduction](#page--1-0)
- [2](#page--1-0) [Configuration overview and prerequisites](#page--1-0)
- [3](#page--1-0) [Router configuration](#page--1-0)
	- [3.1](#page--1-0) [IPsec](#page--1-0)
		- [3.1.1](#Server_.28RUT1.29) [Server \(RUT1\)](#Server_.28RUT1.29)
		- [3.1.2](#Client_.28RUT2.29) [Client \(RUT2\)](#Client_.28RUT2.29)
		- [3.1.3](#page--1-0) [Testing the connection](#page--1-0)
	- [3.2](#page--1-0) [L2TP](#page--1-0)
- [4](#page--1-0) [Testing the setup](#page--1-0)
- [5](#page--1-0) [See also](#page--1-0)

## **Introduction**

Because of the lack of confidentiality inherent in the **Layer 2 Networking Protocol** (**L2TP**) protocol, **Internet Protocol Security** (**IPsec**) is often used to secure L2TP packets by providing confidentiality, authentication and integrity. The combination of these two protocols is generally known as **L2TP over IPsec** (or simply **L2TP/IPsec**).

This article provides a guide on how to configure L2TP/IPsec on RUTxxx routers. It should also be noted that this guide is aimed at more advanced users and, therefore, skips some of the more selfexplanatory steps in order to preserve the overall coherence of the article. For example, instead of showing how to add new instances step by step, it is only mentioned in a short sentence. If you feel this lack of information impedes your ability to configure the setup, we suggest you check out our separate configuration guides on **[IPsec](http://wiki.teltonika-networks.com/view/IPsec_configuration_examples)** and **[L2TP](http://wiki.teltonika-networks.com/view/L2TP_configuration_examples)** for reference.

### **Configuration overview and prerequisites**

Before we begin, let's overview the configuration that we are attempting to achieve and the prerequisites that make it possible.

#### **Prerequisites**:

- Two RUTxxx routers of any type (excluding [RUT850](http://wiki.teltonika-networks.com/view/RUT850))
- At least one router with a Public Static or Public Dynamic IP addresses
- At least one end device (PC, Laptop, Tablet, Smartphone) to configure the routers

#### **Configuration scheme**:

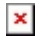

The figure above depicts the L2TP/IPsec scheme. It is fairly similar to the [L2TP](http://wiki.teltonika-networks.com/view/L2TP_configuration_examples#Configuration_overview_and_prerequisites) and [IPsec](http://wiki.teltonika-networks.com/view/IPsec_configuration_examples#Configuration_overview_and_prerequisites) configuration schemes - the router with the Public IP address (*RUT1*) acts as the L2TP/IPsec server and the other router (*RUT*) acts a client. L2TP connects the networks of *RUT1* and *RUT2* and IPsec provides the encryption for the L2TP tunnel.

When the scheme is realized, L2TP packets between the endpoints are encapsulated by IPsec. Since the L2TP packet itself is wrapped and hidden within the IPsec packet, the original source and destination IP address is encrypted within the packet.

## **Router configuration**

If you have familiarized yourself with the configuration scheme and have all of the devices in order, we can start configuring the routers using instructions provided in this section. To summarize, we'll be configuring an L2TP server and an IPsec Transport instance (server) on *RUT1*; an L2TP client and an IPsec Transport instance (client) on *RUT2*.

#### **IPsec**

First, you must configure a working IPsec Transport connection. This subsection contains instructions on how to do just that. The relevant parameters will be encapsulated **in red rectangles**. Explanations about these parameters will be provided under each example. Other used parameters will be defaults; you can find explanations for those parameters in the **[VPN manual](http://wiki.teltonika-networks.com/view/VPN#IPsec) [page, IPsec section](http://wiki.teltonika-networks.com/view/VPN#IPsec)**.

#### **Server (RUT1)**

Login to the router's WebUI and navigate to **Services → VPN → IPsec**. Enter a custom name for your IPsec instance and click the "Add" button. Then click the "Edit" button located next to the newly created instance after which you will redirected to that instance's configuration window. Adhere to the configurations presented in the figure below:

 $\pmb{\times}$ 

- **Enable** if checked, enables the IPsec instance
- **Type** the type of the connection. **Transport** encrypts only the payload and Encapsulating Security Payload (ESP) trailer; so the IP header of the original packet is not encrypted. Transport mode is usually used when another tunneling protocol (such as [GRE,](http://wiki.teltonika-networks.com/view/VPN#GRE_Tunnel) [L2TP\)](http://wiki.teltonika-networks.com/view/VPN#L2TP) is used to first encapsulate the IP data packet, then IPsec is used to protect the GRE/L2TP tunnel packets. NAT traversal is not supported with the transport mode
- **Pre shared key** a shared password used for authentication between the peers. The value of this field must match the other instance
- **Remote VPN endpoint** IP address or hostname of the remote IPsec instance. **Leave empty** for the server configuration

#### **Client (RUT2)**

Create another instance on the second router the same way you created the server (login, add new instance, click "Edit"). Adhere to the configurations presented in the figure below:

```
\pmb{\times}
```
- **Enable** if checked, enables the IPsec instance
- **Type** the type of the connection. **Transport** encrypts only the payload and Encapsulating Security Payload (ESP) trailer; so the IP header of the original packet is not encrypted. Transport mode is usually used when another tunneling protocol (such as [GRE,](http://wiki.teltonika-networks.com/view/VPN#GRE_Tunnel) [L2TP\)](http://wiki.teltonika-networks.com/view/VPN#L2TP) is used to first encapsulate the IP data packet, then IPsec is used to protect the GRE/L2TP tunnel packets. NAT traversal is not supported with the transport mode
- **Pre shared key** a shared password used for authentication between the peers. The value of this field must match the other instance
- **Remote VPN endpoint** IP address or hostname of the remote IPsec instance. Enter the **IPsec server's Public IP address** in the client's configuration

#### **Testing the connection**

When you're done with the configuration, you should test whether it works before you move on. The simplest way to test an IPsec connection is using the **ipsec status** command. You can execute this command via a command line interface (CLI). A CLI is present in all RUTxxx routers' WebUIs. To access it, login to one of the routers' WebUI (doesn't matter which one) and navigate to **Services → CLI**. Login to CLI with the user name **root** and the router's admin password. Then simply the *ipsec status* and press the "Enter" key:

#### $\pmb{\times}$

As you can see, executing *ipsec status* displays the number of active/inactive IPsec connections. If the connection you just configured is the only IPsec connection that you're using, you should a **1 up** indication next to Security Associations.

#### **L2TP**

Next, you must configure a working L2TP connection. This subsection contains instructions on how to do just that. The relevant parameters will be encapsulated **in red rectangles**. Explanations about these parameters will be provided under each example. For more **[VPN manual page, IPsec](http://wiki.teltonika-networks.com/view/VPN#IPsec) [section](http://wiki.teltonika-networks.com/view/VPN#IPsec)**.

New L2TP instances can be created from the **Services → VPN → L2TP** section of the router's WebUI. Select a role (Server or Client), enter a custom name and click the "Add" button to create a new instance. Then click the "Edit" button located next to the newly created instance to enter its configuration page.

Although technically it doesn't matter on which router you create the Server or the Client, we recommend that for the sake of clarity and easier management you create the L2TP Server on the same router where you created the IPsec Server and the L2TP Client on the same router where you created the IPsec Client.

**Server configuration**:

#### $\pmb{\times}$

- **Enable** when checked, enables the instance
- **Local IP** the server's virtual IP address
- **Remote IP range** parameters the range of virtual IP addresses that will be assigned to connecting clients
- **User name** and **Password** authentication information used to authenticate connecting clients
- **Client configuration**:

#### $\pmb{\times}$

- **Enable** when checked, enables the instance
- **Server** L2TP server's Public IP address
- **User name** and **Password** authentication information. Used the values specified in the Server's configuration

### **Testing the setup**

If you've followed all the steps presented above, your configuration should be finished. But as with any other configuration, it is always wise to test the setup in order to make sure that it works properly. We already tested the IPsec connection in the **[3.1.3](http://wiki.teltonika-networks.com/view/L2TP_over_IPsec#Testing_the_connection)** section of this article. To test an L2TP connection, login to one of the routers' WebUIs and go to **Services → CLI**. Login with user name: **root** and the router's admin password. You should then be able to **ping** the opposite instance, i.e., if you logged in to the server's CLI, you should be able to ping the client's virtual IP address, and vice versa. To use a ping command, type **ping <ip\_address>** and press the "Enter" key on your keyboard:

#### $\pmb{\times}$

If the ping requests are successful, congratulations, your setup works! If not, we suggest that you review all steps once more.

While you're connected to the Command Line Interface, you can also check the IPsec connection status again just to be safe. If you don't remember how to do that, refer to the **[3.1.3](http://wiki.teltonika-networks.com/view/L2TP_over_IPsec#Testing_the_connection)** section of this article.

### **See also**

- Other types of VPNs suported by RUTxxx devices:
	- [L2TP configuration examples](http://wiki.teltonika-networks.com/view/L2TP_configuration_examples)
	- [IPsec configuration examples](http://wiki.teltonika-networks.com/view/IPsec_configuration_examples)
	- [GRE Tunnel configuration examples](http://wiki.teltonika-networks.com/view/GRE_Tunnel_configuration_examples)
	- o [OpenVPN configuration examples](http://wiki.teltonika-networks.com/view/OpenVPN_configuration_examples)
	- [PPTP configuration examples](http://wiki.teltonika-networks.com/view/PPTP_configuration_examples)